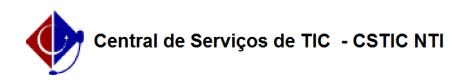

## [como fazer] Como atender requisições de serviços/obras? 11/22/2019 18:11:30

## **FAQ Article Print Category:** SIPAC::Compras e Licitações **Votes:** 0 **State:** public (all) **Result:** 0.00 % **Last update:** 16:24:21 - 04/02/2018 *Keywords* compras atender requisição serviço obra *Artigo (public)* Procedimentos Sistema: SIPAC Módulo: Compras/Licitação Perfil: Servidor de setor de compras responsável por atender as requisições de Obras/Serviços. Papel: Gestor Compras ou Gestor Licitação ou Gestor Relatório Compras ou Gestor Importação ou Gestor Serviço Compras ou Gestor de Pagamento PF ATENDER REQUISIÇÕES DE SERVIÇOS/OBRAS Esta funcionalidade permite que o usuário atenda uma requisição de serviços/obras. Atender uma requisição de serviço de pessoa jurídica ou de<br>obras significa cadastrar uma ou mais requisições que serão utilizadas no<br>processo licitatório. A(s) nova(s) requisição(ões) de serviço criada(s) será(ão) utilizadas para o cadastro do processo de licitação de serviços. CAMINHO Para iniciar esta operação, acesse: SIPAC → Módulos → Compras/Licitação → Compras → Requisições → Atender Requisições de Serviços/Obras. PASSO 1 O sistema exibirá a tela para Buscar Requisições de Serviços/Obra: Nesta tela, note que existe um Status para a requisição, indicado pelas cores amarela e vermelha. A cor amarela indica que a requisição está parcialmente atendida, enquanto a vermelha indica que a requisição está sem atendimento. Caso existam diversas requisições, é possível filtrá-las através do seu Numero/Ano/Tipo, Unidade Requisitante ou Unidade de Custo como mostrado na imagem acima. Caso deseje filtrar as requisições, preencha os campos do filtro relacionados à sua busca e clique em Buscar. Caso contrário, deixe selecionado em Todas as Requisições de Serviços/Obras. PASSO 2 Clique no ícone para analisar a proposta da requisição. A tela Informações Gerais da Requisição será exibida pelo sistema: A partir desta tela, é possível Analisar, Negar ou Retornar Requisição. Estas ações serão detalhadas em tópicos, logo abaixo. PASSO 3 Analisar Para prosseguir com o atendimento da requisição, clique em Analisar. A seguir, a página abaixo será exibida. Campos para preenchimento: - Tipo Serviço: Informe o tipo do serviço entre Pessoa Física ou Jurídica - Grupo de Material: Informe o grupo de material da requisição - Unidade de Custo: Informe a unidade de custo da requisição - Observações: Esse campo possibilita inserir eventuais comentários referentes a requisição PASSO 4 Clique em Continuar para avançar no processo de análise da requisição Clique no ícone para selecionar a requisição desejada. PASSO 5 Informe os seguintes dados dos serviços:

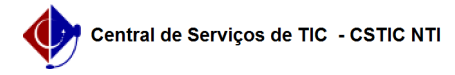

Campos para preenchimento: - Denominação: Informe a descrição do serviço que será cadastrado;

- Valor: Informe o valor contabilizado em reais;

- Quantidade: Informe a quantidade requisitada;<br>- Código CATMAT: Defina o código no sistema de catalogação, em banco de<br>dados, de itens a serem adquiridos pelos Órgãos Públicos Federais;<br>- Unidade de Medida: Selecione a pa

correspondente ao serviço a ser executado; - Especificação: Informe um breve relato sobre o serviço a ser executado.

Clique em Cadastrar para avançar no processo. A tela abaixo será

exibida:

PASSO 6<br>Nesse ponto, podemos atender parcialmente para uma<br>finalização futura do atendimento, clicando em Atender Parcial, ou finalizar o<br>atendimento, clicando em Finalizar Atendimento. Segue abaixo a tela de<br>finalização d

 Para selecionar outro atendimento clique em . Para voltar ao menu principal de compras clique em .

PASSO 7

Negar

De volta à tela de Resumo da Requisição. Caso deseje negar a requisição selecionada, clique em Negar.

Será exibida a seguinte tela:

 Será necessário preencher o campo de Justificativa para continuar com o processo.

PASSO 8

Uma vez que essa justificativa para negação foi dada, clique em Negar. A seguinte tela de confirmação será exibida:

 Para selecionar outro atendimento clique em . Para voltar ao menu principal de compras clique em .

PASSO 9

Retornar Requisição

De volta à tela de Resumo da Requisição. Caso deseje retornar a requisição selecionada, clique em Retornar Requisição.

Será exibida a seguinte tela:

 Será necessário preencher o campo de Justificativa do Retorno para continuar com o processo.

PASSO 10

 Uma vez que essa justificativa para negação foi dada, clique em Retornar

Requisição.

A seguinte tela de confirmação será exibida:

 Para cadastrar uma nova requisição clique em . Para voltar ao menu principal de compras clique em .